# **学外からの電子ジャーナルアクセス**

# SpringerLink

#### **OSign up/Log in クリック**

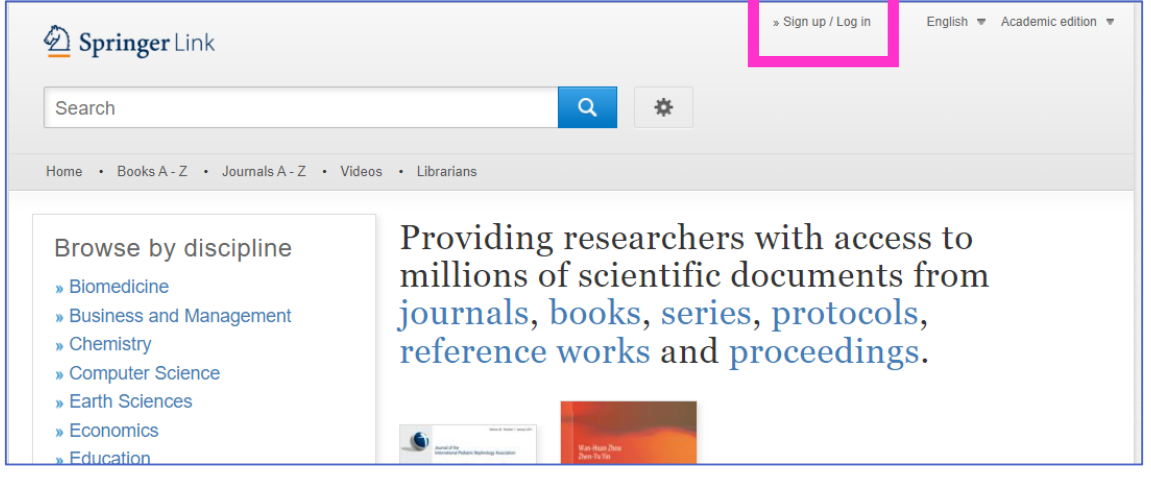

## スマホ画面の場合は右上 Ξ の中の Sign up/Log in クリック

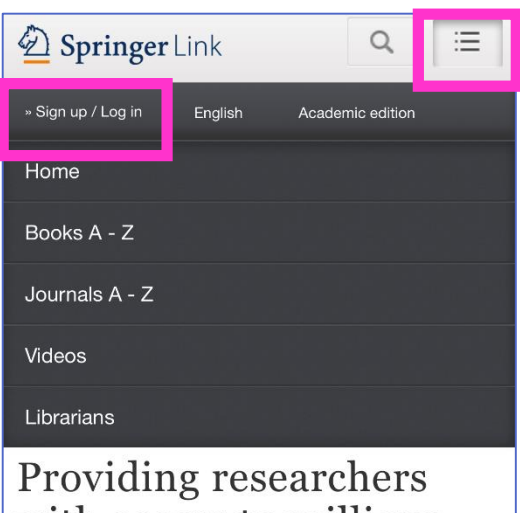

with access to millions  $\cdot$   $\sim$   $\sim$ 

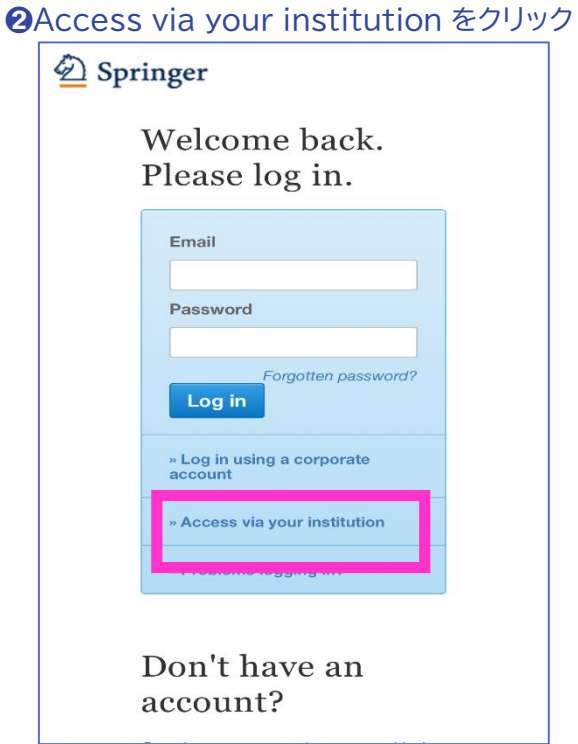

# ➌フォームに「kitami」と入力すると Results:に「Kitami Institute of Technology」が 表示されるのでクリック

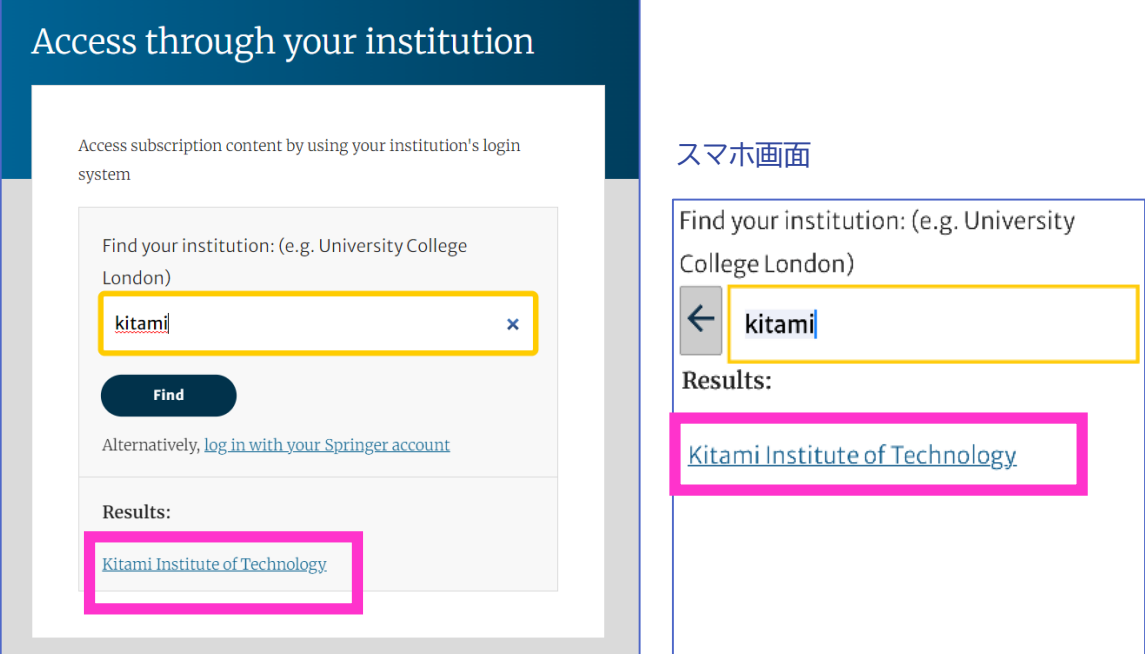

### ❹SSO 認証画面が表示されるので、KIT アカウントを入力してログイン

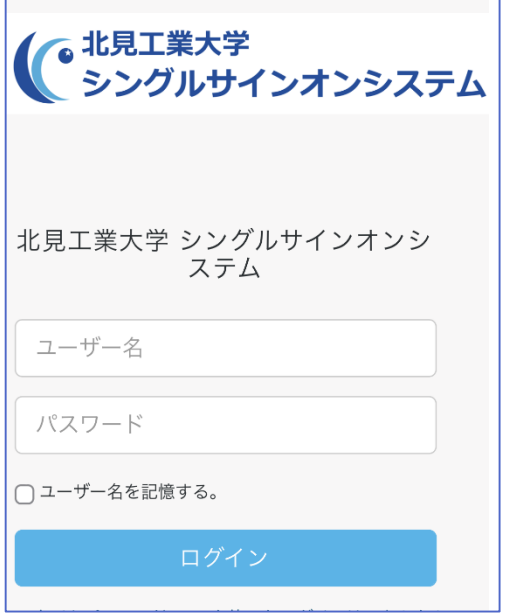

#### ❺Springer の元の画面が表示され、認証が完了し、電子ジャーナルを利用できるようになり ます

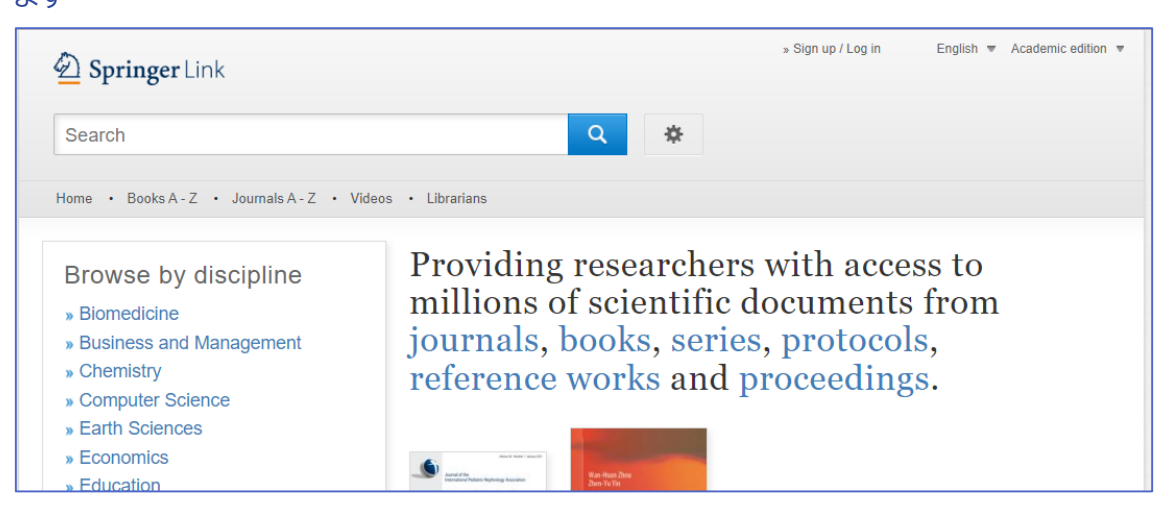

スマホ画面

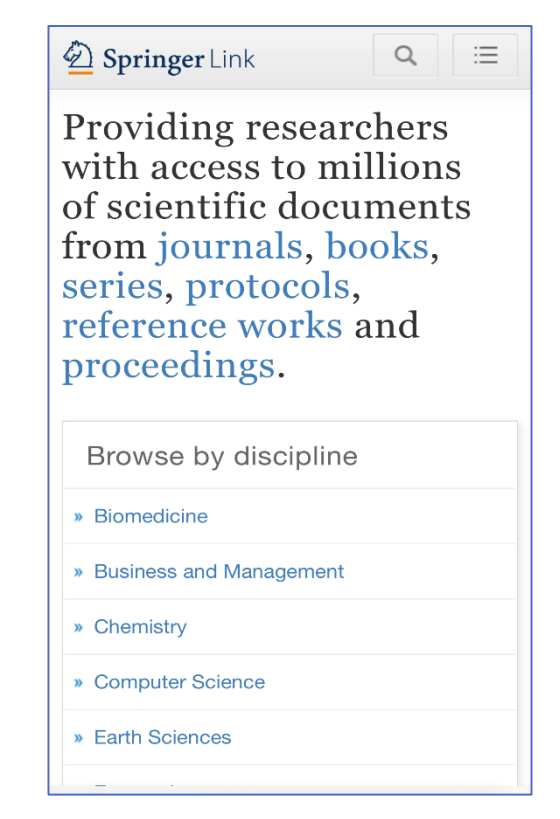